#### 初期設定および電子証明書に関する FAQ

お客さまよりいただいた初期設定および電子証明書に関するご質問・お問合せをまとめま した。

電子証明書に関する各種手続・作業内容について不明な事項があれば弊社までお問い合わせく ださい。

### <span id="page-0-0"></span>Ⅰ 初期設定に関するFAQ

Q1 e [年金を初めて利用する場合に必要となる作業を教えてください。](#page-2-0)

- Q2 PC[を入れ替えた\(買い替えた\)場合に必要となる作業を教えてください。](#page-3-0)
- Q3 Microsoft Edge [のバージョンをアップした時に必要な作業を教えてください。](#page-3-1)
- Q4 Windows [のバージョンをアップした時に必要な作業を教えてください。](#page-3-2)
- Q5 PC [を廃棄・譲渡する場合に必要となる作業を教えてください。](#page-3-3)

#### <span id="page-0-1"></span>Ⅱ 電子証明書に関するFAQ

- Q1 [電子証明書を追加で申し込んだのですが、何日ぐらいでセコムトラストシステム](#page-4-0) [ズ\(電子証明書発行会社\)から電子メールが送信されますか?](#page-4-0)
- Q2 [電子証明書インストールの際、証明書発行サイトに切り替わりません。なぜでし](#page-4-1) [ょうか?](#page-4-1)
- Q3 一台の共有 PC で複数の方が e [年金を利用する場合、複数の電子証明書が必要に](#page-4-2) [なりますか?](#page-4-2)

# <span id="page-0-2"></span>Ⅲ エラー等メッセージに関するFAQ

- [Q1「電子証明書が不整合です」というエラーが出ます。どうすればよいでしょうか?](#page-5-0)
- Q2 「Rejected due to revoked[~」というメッセージが出てログオンできません。ど](#page-5-1) [うすればよいでしょうか?](#page-5-1)
- Q3 [ログオンしようとしたら「プロキシサーバーが応答していない」というエラーが](#page-5-2) [出ます。どうすればよいでしょうか?](#page-5-2)
- Q4 e[年金を起動すると突然画面が閉じてしまいます。どうすればよいでしょうか?](#page-5-3)

# <span id="page-1-0"></span>Ⅳ こんなときは

- Q1 [インターネットの文字サイズを変更したい。](#page-6-0)
- Q2 e [年金ログオン画面にある「初期設定に関するご案内」等のメニューが選択でき](#page-6-1) [ない。](#page-6-1)
- Q3 [インターネットオプションがない。](#page-6-2)
- Q4 e [年金で設定したパスワードがわからなくなった、またはアカウントロックの状](#page-6-3) [態になった。](#page-6-3)
- Q5 [電子証明書のインストールを途中で終了してしまった。](#page-6-4)
- Q6 e [年金ログオン後、ボタンが押せない、画面がずれる等、操作ができない。](#page-7-0)
- Q7 e [年金の画面に入力していると意図していない入力値がされることがある。](#page-7-1)
- Q8 e [年金電子証明書有効期限到来のお知らせが掲示されました。継続して利用しな](#page-8-0) [い場合、手続きは必要ですか?](#page-8-0)

## I 初期設定に関するFAQ

<span id="page-2-0"></span>Q1 e年金を初めて利用する場合に必要となる作業を教えてください。

A1 e年金ご利用申込みからご利用開始までは、以下の手順にて作業が必要となります。

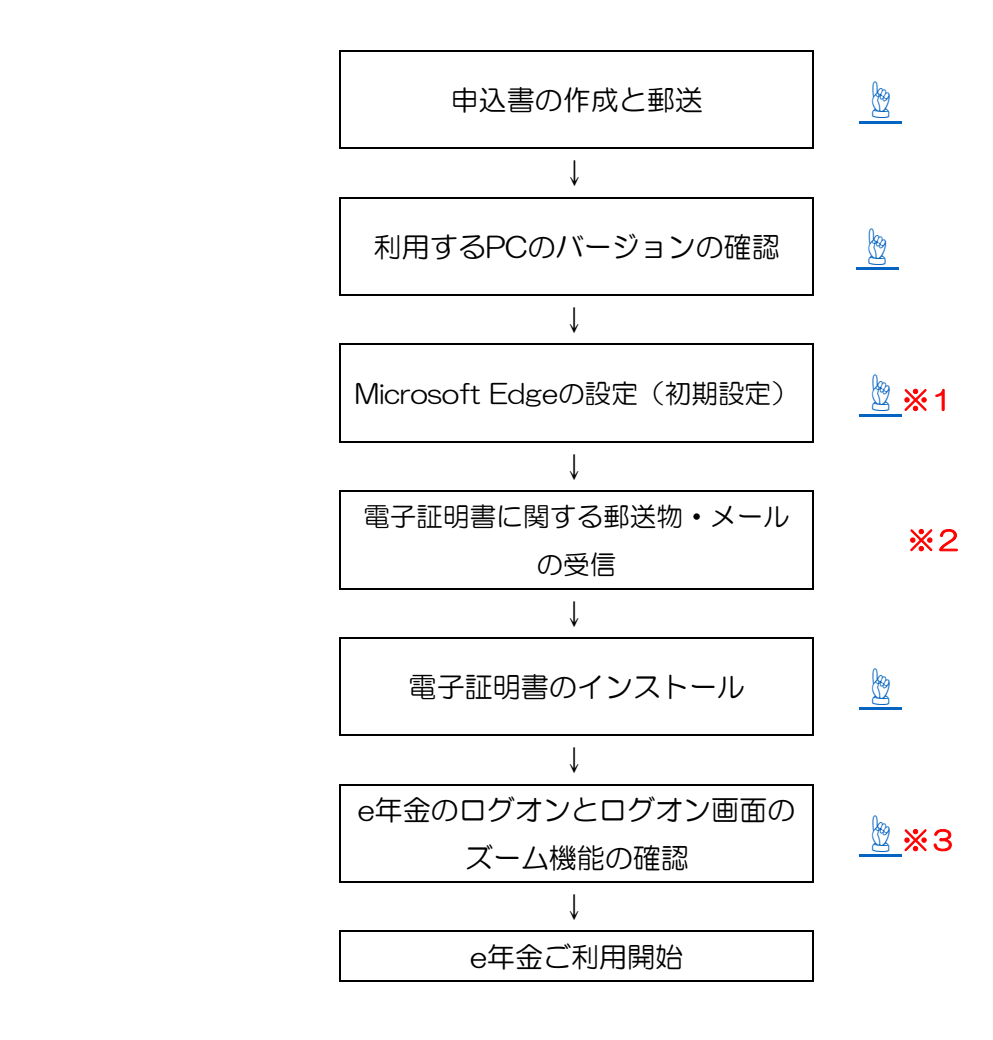

※1 3頁~17頁をご参照下さい。

- ※2 弊社に申込書が到着後、4~5営業日程度でメールが送信されます。 弊社から認証情報パスワードを送付させていただきます。
- ※3 19頁~22頁をご参照下さい。

- <span id="page-3-0"></span>Q2 PCを入れ替えた(買い替えた)場合に必要となる作業を教えてください。
- A2 雷子証明書をご利用の場合は、まず、新しいPCにインストールする雷子証明書のお 申込みが必要です。(申込書書式は『e年金ユーザーID追加申込書(兼電子証明書追 加申込書)』[☝](https://www.resonabank.co.jp/nenkin/kyufu/syoki/syoki5-4.pdf)です。またこの場合、追加申込書の「(2)電子証明書取消依頼」 欄に、入替え前のPCにインストールされている電子証明書番号をご記入くださ い。)その後、以下の作業が必要です。

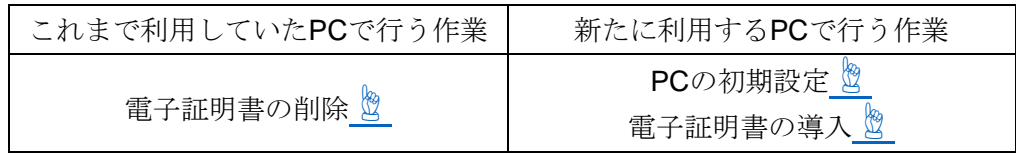

電子証明書をご利用でない場合は、新たに利用するPCの初期設定 & が必要です。

[目次に戻る](#page-0-0)

- <span id="page-3-1"></span>Q3 Microsoft Edgeのバージョンをアップした時に必要な作業を教えてください。
- ▲3 バージョンをアップにより必要となる作業は特にありません。雷子証明書はバージ ョンアップ後のMicrosoft Edgeでも引続き有効です。

[目次に戻る](#page-0-0)

- <span id="page-3-2"></span>Q4 Windowsのバージョンをアップした時に必要な作業を教えてください。
- 電子証明書が削除された場合は、再度お申込みが必要です。(申込書は『e年金ユー ザーID追加申込書(兼電子証明書追加申込書)』[☝](https://www.resonabank.co.jp/nenkin/kyufu/syoki/syoki5-4.pdf)です。)また、PCの初期設定 ■ が再度必要となります。

[目次に戻る](#page-0-0)

- <span id="page-3-3"></span>Q5 PCを廃棄·譲渡する場合に必要となる作業を教えてください。
- A5 電子証明書をご利用の場合は、まず、廃棄·譲渡するPCにインストールされている 電子証明書の利用解除依頼が必要です。(依頼書書式は『e年金利用解除依頼(兼電 子証明書取消依頼) 図 』です。この場合、上記依頼書式の「(2)雷子証明書取消 依頼」欄に、廃棄・譲渡するPCにインストールされている電子証明書番号など必要 事項をご記入ください。)その後、以下の作業が必要です。

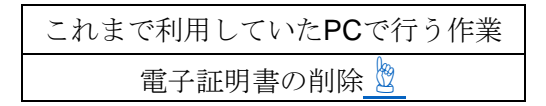

#### Ⅱ電子証明書に関するFAQ

- <span id="page-4-0"></span>Q1 電子証明書を追加で申し込んだのですが、何日ぐらいでセコムトラストシステムズ (電子証明書発行会社)から電子メールが送信されますか?
- ▲1 弊社に申込書が到着後、4~5営業日程度で送信されます。弊社から認証情報パス ワードを送付させていただきますので、到着しましたらインストール作業 図 を行っ てください。

[目次に戻る](#page-0-1)

- <span id="page-4-1"></span>Q2 電子証明書インストールの際、証明書発行サイトに切り替わりません。なぜでしょ うか?
- A2 ブラウザはEdgeのみに対応しています。Firefox、Google Chrome等他のブラウザで は電子証明書のインストールは動作保証をしておりませんので、ご利用のブラウザ がEdgeであることを確認してください。

[目次に戻る](#page-0-1)

- <span id="page-4-2"></span>Q3 一台の共有 PC で複数の方が e 年金を利用する場合、複数の電子証明書が必要になり ますか?
- A3 Windowsのログオンユーザー名を切り替えて使用している場合、電子証明書はイン ストール作業を行ったユーザー名のみ認識されます。

(電子証明書が認識される)

Windowsのユーザー名=電子証明書インストール時のユーザー名

(電子証明書が認識されない)

Windowsのユーザー名≠電子証明書インストール時のユーザー名

このため、e年金をご利用される人数分の電子証明書を申込みの上、Windowsユーザ ー名を切り替えてのインストール作業が必要です。

### Ⅲエラー等メッセージに関するFAQ

<span id="page-5-0"></span>Q1 「電子証明書が不整合です」というエラーが出ます。どうすればよいでしょうか?

**A1** ログオンしようとしているe年金のサイトの入口が誤っている可能性があります。e 年金をご利用いただく際、入口には厚生年金基金・確定給付企業年金の違い、電子 証明書ご利用の有無があります。また、共同委託等で複数の委託者番号を同じPCで ご利用いただく場合にはご利用になる委託者と委託者番号、電子証明書の番号の整 合性等を確認してください。

[目次に戻る](#page-0-2)

- <span id="page-5-1"></span>G2 「Rejected due to revoked~」というメッセージが出てログオンできません。どうす ればよいでしょうか?
- ▲2 雷子証明書の有効期限超過でないか確認してください。雷子証明書の有効期限超過 の際は、「e年金ユーザーID追加申込書(兼電子証明書追加申込) 。」または「e年 金電子証明書追加申込書 3」でお申込みください。有効期限超過でない場合は、PC の初期設定®が正しく行われていない可能性がありますので、再設定をお願いしま す。

[目次に戻る](#page-0-2)

- <span id="page-5-2"></span>■3 ログオンしようとしたら「プロキシサーバーが応答していない」というエラーが出 ます。どうすればよいでしょうか?
- A3 インターネットオプションの「接続」メニュー内にある「LANにプロキシサーバーを 使用する。」チェックボックスをオフにしてください。

[目次に戻る](#page-0-2)

<span id="page-5-3"></span>Q4 e年金を起動すると突然画面が閉じてしまいます。どうすればよいでしょうか? ▲4 初期設定 ※ 26頁に対応方法を記載しておりますので、設定を実施してください。

### Ⅳこんなときは

- <span id="page-6-0"></span>Q1 インターネットの文字サイズを変更したい。
- **A1** マウスに「ホイールボタン」がある場合、「Ctrlキー」を押しながら「ホイールボタ ン」を前後に回すことで文字サイズを変更できます。

[目次に戻る](#page-1-0)

[目次に戻る](#page-1-0)

[目次に戻る](#page-1-0)

- <span id="page-6-1"></span>Q2 e年金ログオン画面にある「初期設定に関するご案内」等のメニューが選択できな い。
- A2 ブラウザがMicrosoft Edgeであるかご確認ください。Microsoft Edge IEモードの場合 はメニューを選択することができません。

<span id="page-6-2"></span>**Q3** インターネットオプションがない。

- ▲3 初期設定 3頁~4頁をご参照のうえ、インターネットオプションを開けてくださ い。
- <span id="page-6-3"></span>Q4 e年金で設定したパスワードがわからなくなった、またはアカウントロックの状態に なった。
- A4 パスワードの初期化をご依頼ください。

<FAXでご依頼いただく場合> e年金パスワード初期化依頼書®をFAXで送信ください。 <eメールでご依頼いただく場合> e年金パスワード初期化依頼方法 (eメール) 。をご覧になり、

メールアドレスを登録した後、初期化依頼のメールを送信してください。

[目次に戻る](#page-1-0)

- <span id="page-6-4"></span>Q5 電子証明書のインストールを途中で終了してしまった。
- A5 ご使用のPC内(「ダウンロード」フォルダ)に格納されている「EndUser.p12」を 開くと、電子証明書の導入 36頁から再開することができます。

- <span id="page-7-0"></span>G6 e年金ログオン後、ボタンが押せない、画面がずれる等、操作ができない。
- A6 e年金ログオン画面が2画面になっていないことが原因と考えられます。 初期設定 315頁~17頁を参照いただき、サイトの追加を実施してください。

[目次に戻る](#page-1-0)

- <span id="page-7-1"></span>**Q7 e年金の画面に入力していると意図していない入力がされることがある。**
- A7 キャッシュ (古い情報) が残っており、それを使ってe年金が動作している可能性が あります。以下の手順でキャッシュの削除をしてみてください。
	- ① Microsoft Edgeを起動し、右上の「…」をクリックし、「設定」をクリックして ください。

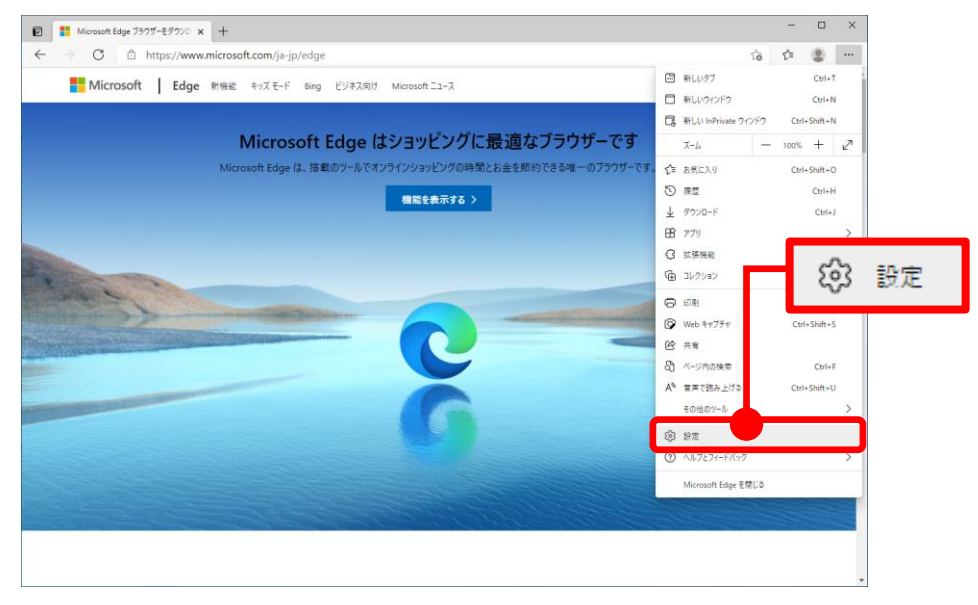

② 「プライバシー、検索、サービス」を選択してください。

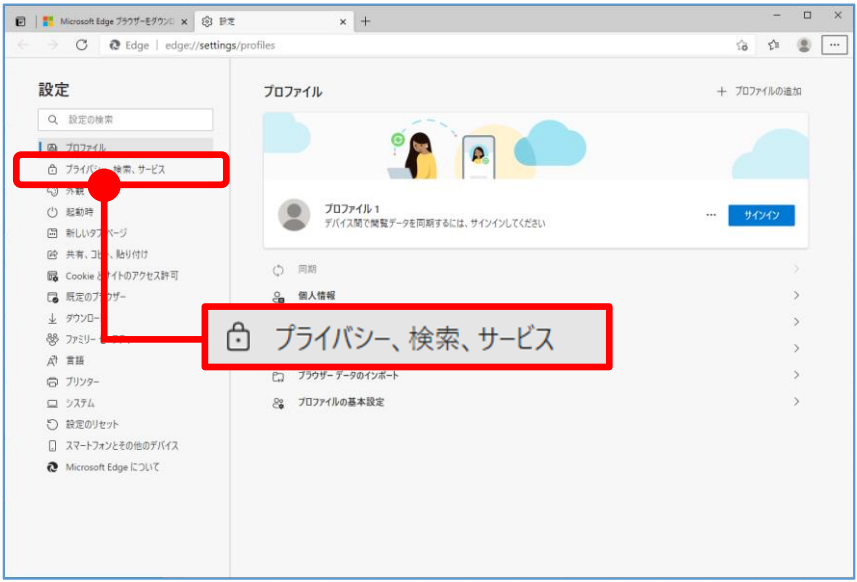

③ 「閲覧データをクリア」にある「クリアするデータの選択」を押下してくださ い。

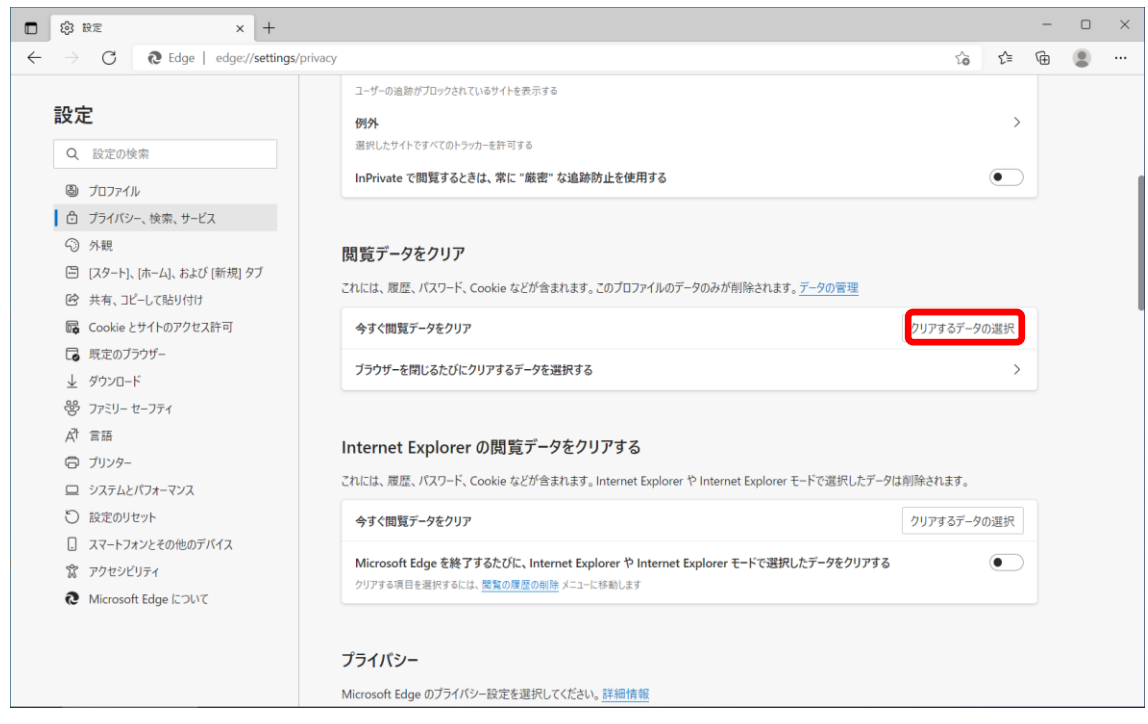

④ 右のような画面が出ますので、 時間の範囲:すべての期間 クリアするもの(チェックをつけるもの): 閲覧の履歴 ダウンロードの履歴 Cookieおよびその他のサイトデータ キャッシュされた画像とファイル

> を選択して「今すぐクリア」を押下してく ださい。

⑤ パソコンを再起動してください。

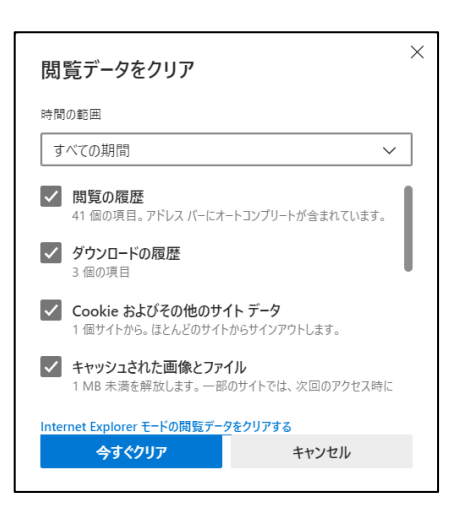

[目次に戻る](#page-1-0)

- <span id="page-8-0"></span>G8 e年金電子証明書有効期限到来のお知らせが掲示されました。継続して利用しない場 合、手続きは必要ですか?
- A8 電子証明書の取消依頼は不要です。随時ご利用のPCから削除 & してください。